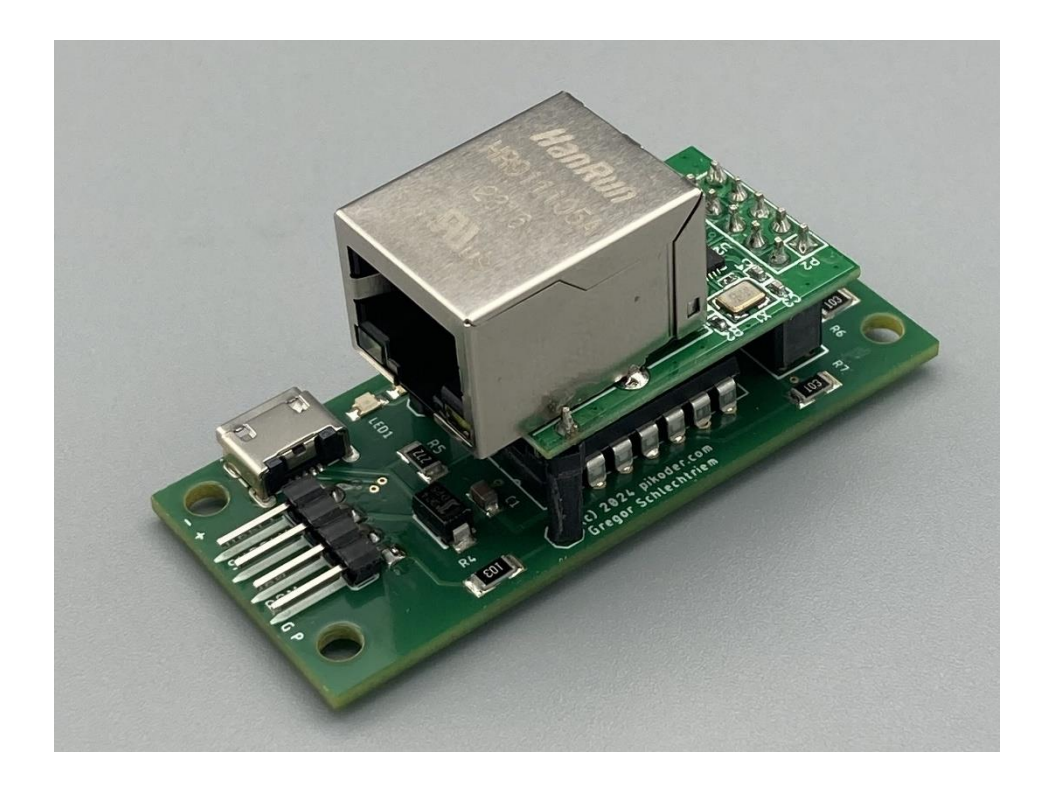

## *PiKoder/SPE LAN Entwicklungsboard*

Bauanleitung

Version 1.0 Stand 04/2024

Gregor Schlechtriem [webmaster@pikoder.de](mailto:webmaster@pikoder.de)

www.pikoder.de

### **Inhaltsverzeichnis**

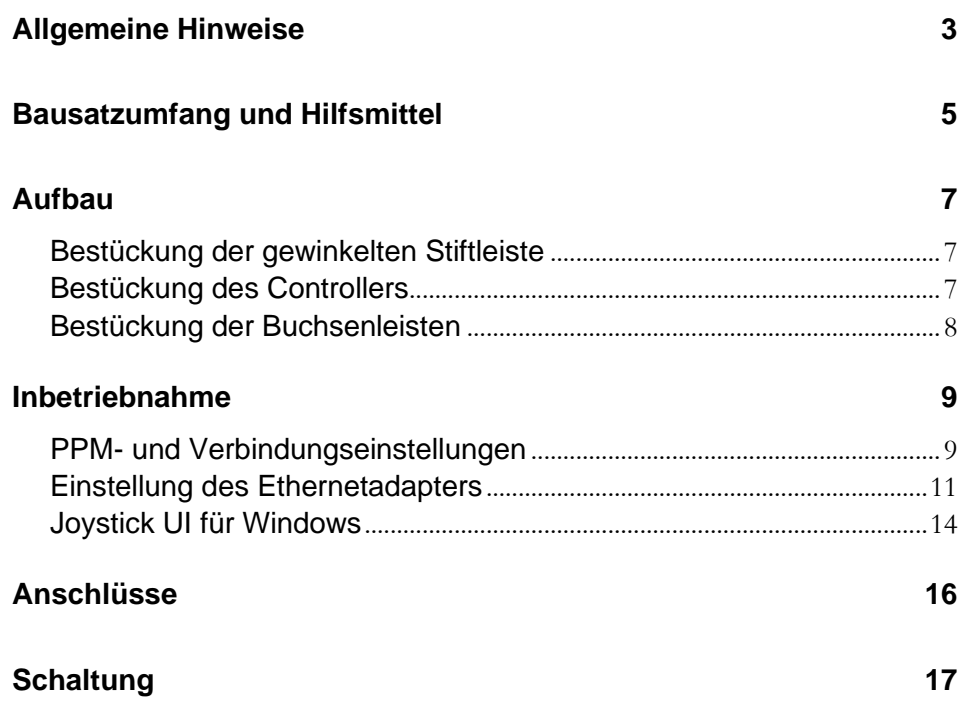

### *Allgemeine Hinweise*

Mit dem PiKoder/SPE LAN Entwicklungsboard kontrollieren Sie ein PPM-Signal über LAN. Typische Anwendungen benutzen einen PC, um einen Fernsteuersender remote und mit einem Joystick zu bedienen.

Bevor Sie mit dem Aufbau des Entwicklungsboard für den PiKoder/SPE LAN beginnen, lesen Sie nach Möglichkeit diese Bauanleitung erst einmal bis zum Ende durch. Sie wissen dann, worauf es ankommt und vermeiden dadurch von vornherein Fehler, die manchmal nur noch mit viel Aufwand zu beheben sind.

Der Bausatz enthält eine Leiterplatte, die bereits mit allen SMD-Teilen bestückt ist. Dadurch vereinfacht sich der Nachbau deutlich, aber es sind Grundkenntnisse über elektronische Bauteile und ihre Behandlung und Erfahrung im Löten vorausgesetzt.

Führen Sie Lötungen und Verdrahtungen absolut sauber und gewissenhaft aus, verwenden Sie kein säurehaltiges Lötzinn, Lötfett o.ä. Vergewissern Sie sich, dass keine kalte Lötstelle vorhanden ist. Denn eine unsaubere Lötung oder schlechte Lötstelle, ein Wackelkontakt oder schlechter Aufbau bedeuten eine aufwändige und zeitraubende Fehlersuche und unter Umständen eine Zerstörung von Bauelementen.

Die Möglichkeit, dass nach dem Zusammenbau etwas nicht funktioniert, lässt sich durch einen gewissenhaften und sauberen Aufbau drastisch verringern. Kontrollieren Sie jeden Schritt, bevor Sie weiter gehen. Halten Sie sich an die Bauanleitung! Machen Sie den dort beschriebenen Schritt nicht anders und überspringen Sie nichts! Haken Sie jeden Schritt doppelt ab: einmal fürs Bauen, einmal fürs Prüfen.

Nehmen Sie sich auf jeden Fall Zeit: Basteln ist keine Akkordarbeit und soll in erster Linie Spaß machen!

*Entwicklungsboard PiKoder/SPE LAN Bauanleitung*

### *Bausatzumfang und Hilfsmittel*

Der vorliegende Bausatz enthält alle benötigten Komponenten zum Aufbau eines Entwicklungsboards für den PiKoder/SPE LAN einschließlich des bereits programmierten Microcontrollers PIC16F1455.

Bitte überprüfen Sie zunächst die Vollständigkeit anhand der folgenden Stückliste:

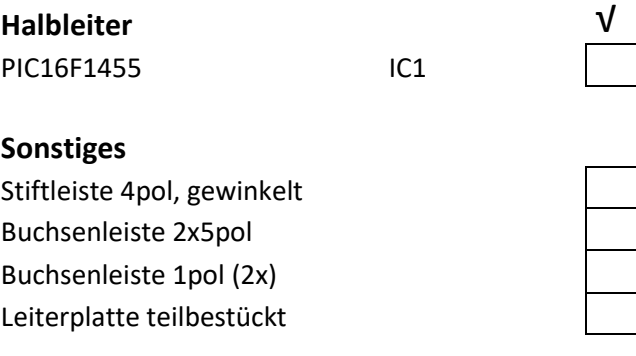

Darüber hinaus werden für den Aufbau dieses Bausatzes folgende Hilfsmittel benötigt:

- 1. Elektroniklötkolben mit feiner Spitze
- 2. Elektroniklötzinn
- 3. Seitenschneider

Für die Inbetriebnahme des PiKoder/SPE LAN werden zusätzlich noch benötigt:

- 1. Micro-USB-Kabel
- 2. Ethernet Patchkabel
- 3. 5 Volt Spannungsquelle
- 4. PC mit Anwendungssoftware (Download aus dem Internet)

*Entwicklungsboard PiKoder/SPE LAN Bauanleitung*

### *Aufbau*

Die folgenden Abschnitte beschreiben die Montage der noch fehlenden Bauelemente auf der Platine. Alle Bauteile befinden sich auf der Bestückungsseite und der Bestückungsvorgang selbst wird durch den Bestückungsaufdruck der Leiterplatte unterstützt. Die Reihenfolge der Bestückung hängt von der Höhe der Bauteile ab – es gilt grundsätzlich, dass zunächst die flachsten Bauteile bestückt werden.

#### **Bestückung der gewinkelten Stiftleiste**

Zuerst wird die gewinkelte Stiftleiste bestückt. Bitte achten Sie darauf, dass die Kontaktstifte nach dem Einlöten parallel zur Leitplatte sind, so dass später die Verbindungskabel problemlos aufgesteckt werden können.

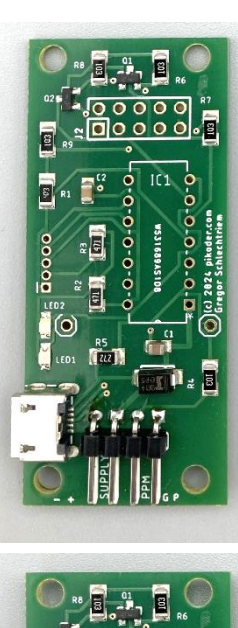

#### **Bestückung des Controllers**

Stecken Sie den Controller in die entsprechende Position auf der Bestückungsseite der Leiterplatte. Beachten Sie hierbei die Einkerbung (im Bild mit rotem Pfeil gekennzeichnet).

Um zu verhindern, dass der Controller beim Herumdrehen der Platine zum Löten wieder herausfällt, werden zwei schräg gegenüberliegende Pins ganz leicht umgebogen und danach werden alle Anschlüsse verlötet.

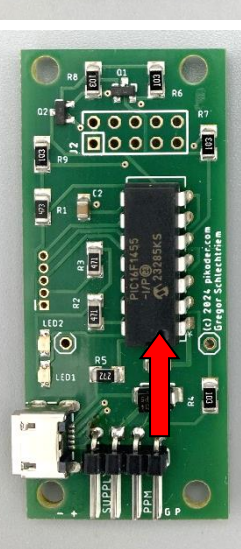

### **Bestückung der Buchsenleisten**

Abschliessend sind noch die verbleibenden Buchsenleisten zu bestücken, die dann den Ethernetkonverter aufnehmen.

Zur Ausrichtung werden die Buchsenleisten auf den Konverter gesteckt und dieser dann auf die Leiterplatte gesetzt. Wenn man die Leiterplatte vorsichtig umdreht, kann man die Buchsen in der korrekten Position verlöten und der Adapter lässt sich später bei Bedarf leicht heruasziehen.

Damit ist der Aufbau der Hardware abgeschlossen.

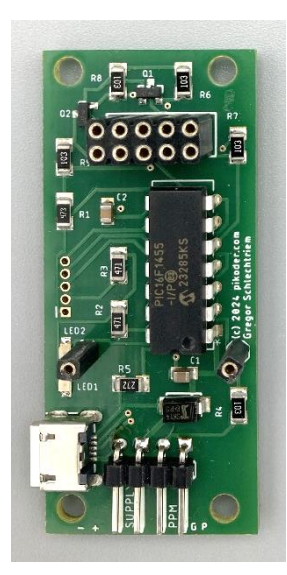

### *Inbetriebnahme*

Die Inbetriebnahme des fertigen Entwicklungsboards besteht aus drei Schritten:

- 1. Einstellung der PPM- und Verbindungsparameter des PiKoders auf der unteren Basisplatine
- 2. Vergabe der Netzwerkadresse und Festlegung der Verbindungsdaten des Ethernet-Adapters
- 3. Einrichtung des Joysticks

Die benötigten Softwaremodule stehen kostenfrei im Internet zum Download bereit.

#### **PPM- und Verbindungseinstellungen**

Im ersten Schritt nehmen Sie die PPM- und Verbindungseinstellungen des PiKoders über den USB-Anschluss auf der Basisleiterplatte vor. Sie benötigen hierzu neben einem geeigneten USB-Kabel auch die ["PCCng"](https://apps.microsoft.com/detail/9mzr7n2xw6hc?hl=de-de&gl=DE)-App, die Sie kostenfrei im Microsoft Store erhalten.

Verbinden Sie zunächst den PiKoder/SPE LAN mit dem USB-Kabel mit Ihrem Computer. Windows installiert automatisch den benötigten Treiber und die grüne LED des PiKoder sollte leuchten.

Installieren Sie die PCCng-App auf Ihrem Computer und starten das Programm. Ihr PiKoder wird automatisch gefunden und die Einstellungen werden angezeigt.

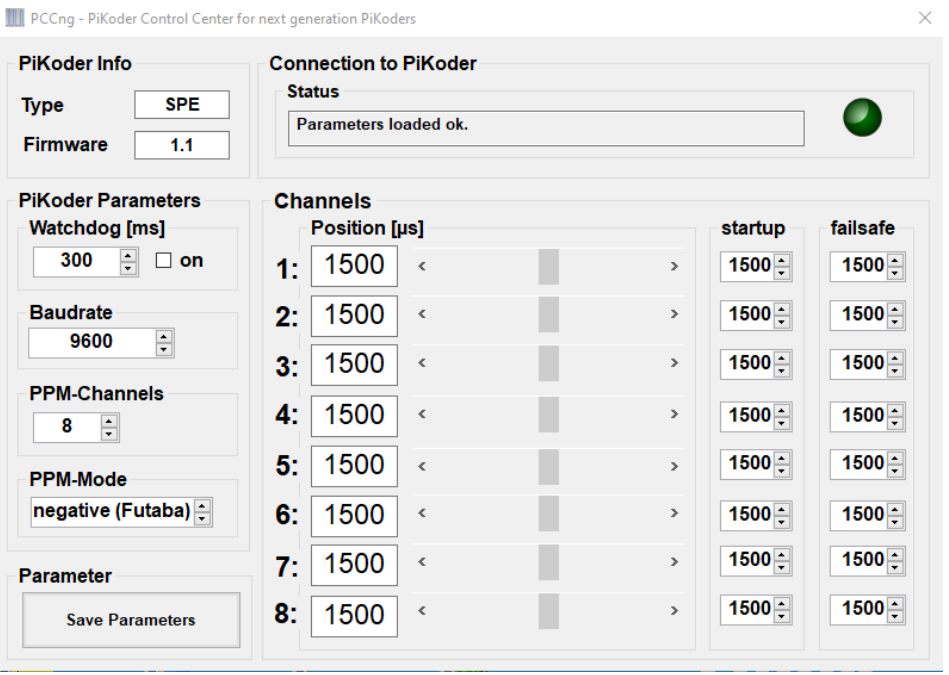

Bitte ändern Sie die Baudrate auf 115200 und betätigen Sie dann den "Save Parameters"-Button.

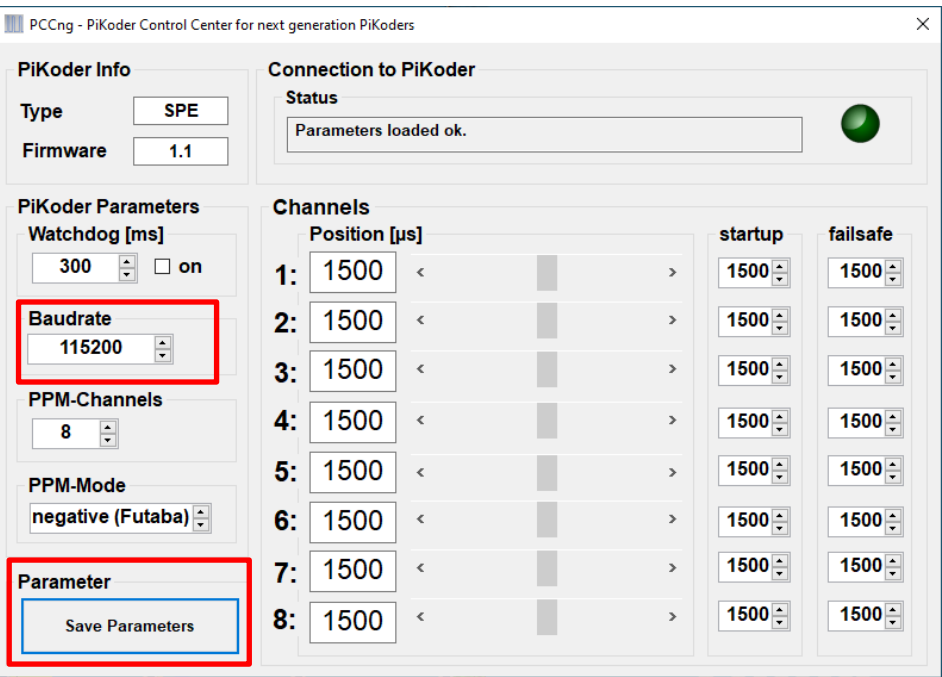

Damit ist die Einstellung des PiKoder/SPE beendet und Sie können das USB-Kabel entfernen.

#### **Einstellung des Ethernetadapters**

Der folgende Abschnitt beschreibt die notwendigen Einstellungen des Ethernetadapters.

Verbinden Sie zunächste Ihren PiKoder/SPE LAN mit einer 5 Volt Spannungsquelle wie im folgenden Bild gezeigt.

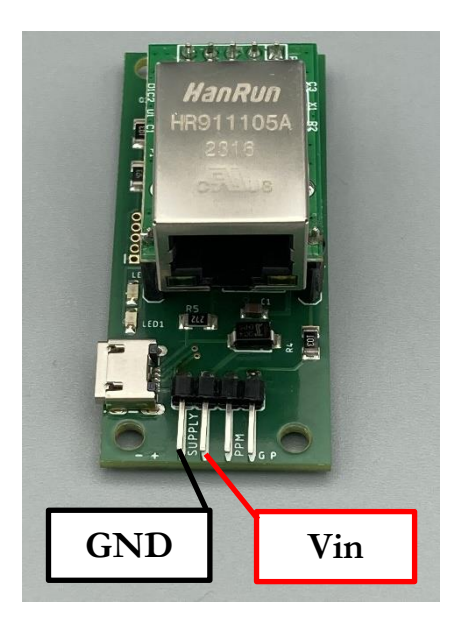

Zur Parametrierung des Ethernetadapters verwenden Sie das Konfigurationsprogramm ETH-002 configuration.exe des Herstellers, da Sie von der PiKoder-Webseite herunterladen können. Das Programm benötigt keine Installation und kann nach dem Download dirket gestartet werden.

Wenn Sie eine Firewall aktiviert haben, dann lassen Sie bitte den Zugriff des Konfigurationsprogramms in privaten Netzwerken zu, wenn die entsprechende Abfrage erscheint.

#### *Entwicklungsboard PiKoder/SPE LAN Bauanleitung*

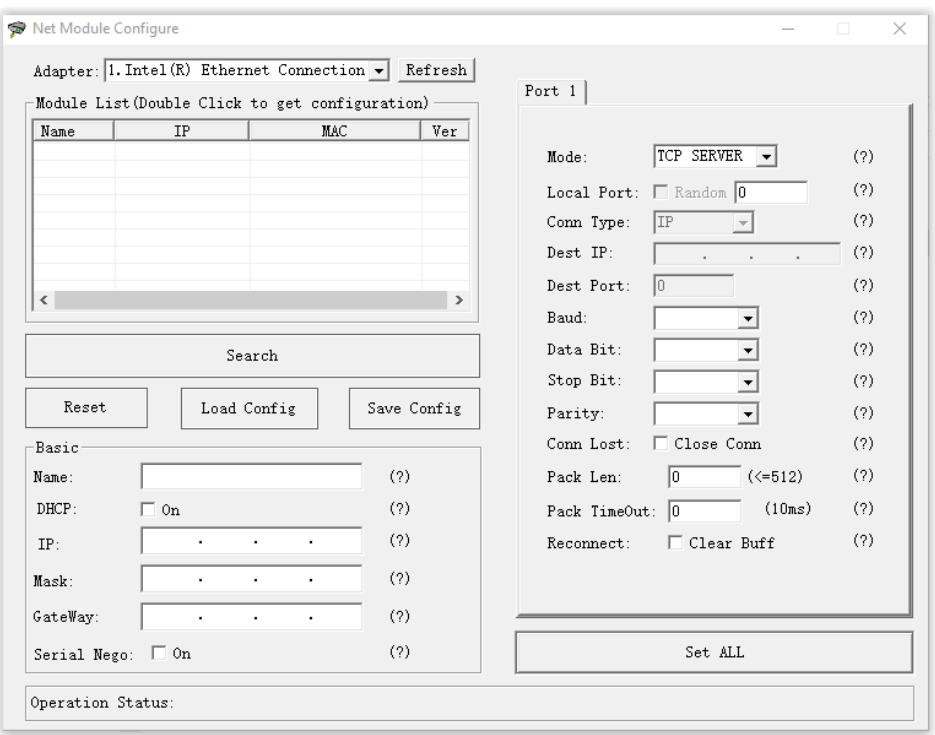

Wenn Sie den "Search"-Button betätigen, dann wird Ihr Adapter gefunden und angezeigt.

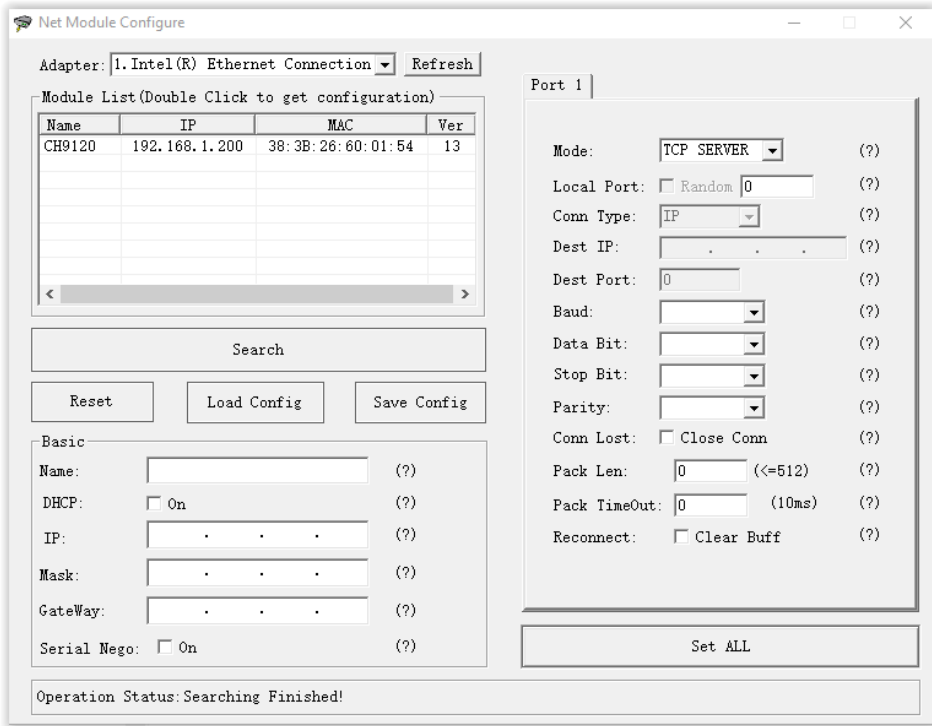

Wenn Sie nun die Zeile mit Ihrem Adapter doppelklicken, dann werden die Einstellungen geladen.

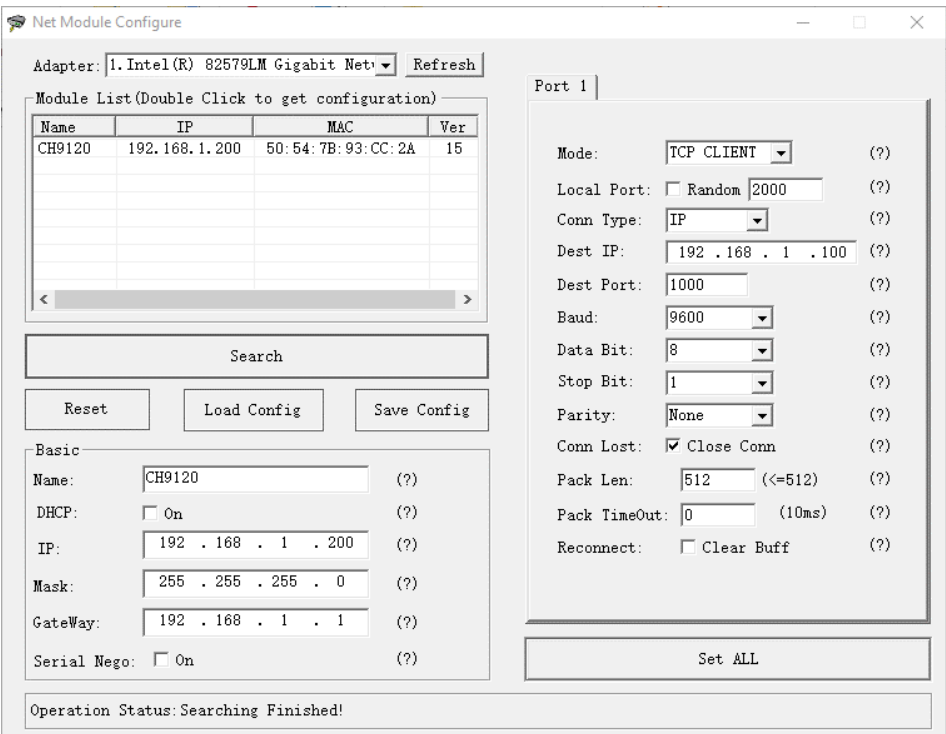

Bitte nehmen Sie folgende Anpassungen vor (s.u.):

- IP-Adresse: bitte weisen Sie dem Adapter eine IPv4 Adresse innerhalb Ihres Netzwerks zu
- Gateway: bitte entsprechend der zugewiesenen IP-Adresse anpassen
- Mode: auf TCP\_SERVER umstellen
- Baud: auf 115200 erhöhen

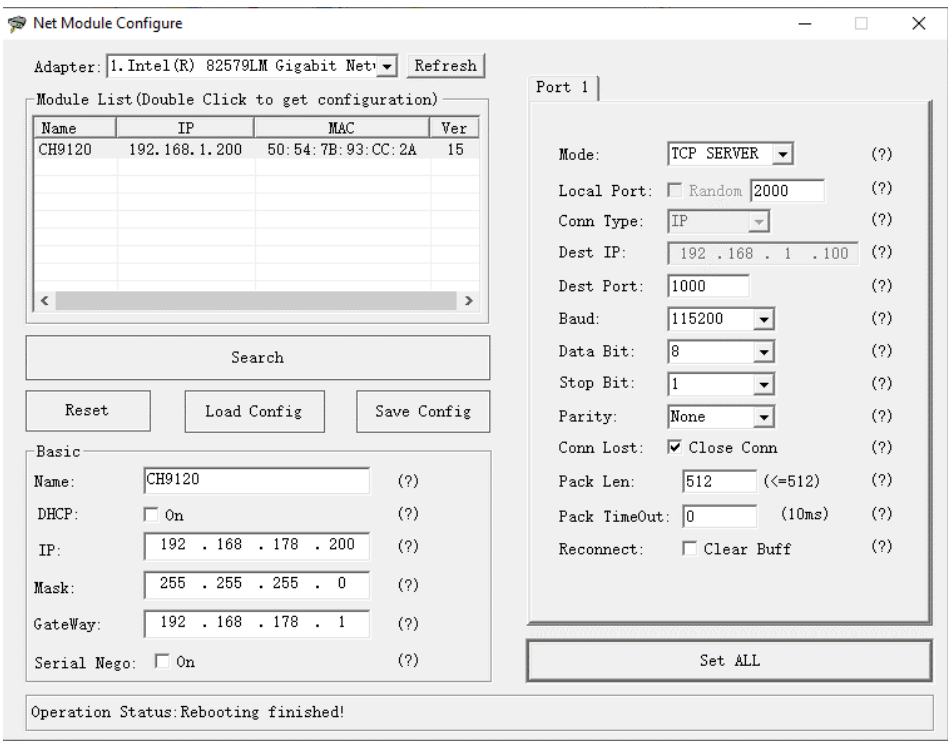

Abschliessend speichern Sie die neue Konfiguration, indem Sie den "Set ALL" – Button betätigen. Damit ist die Konfiguration des PiKoder/SPE LAN abgeschlossen. Jetzt erfolgt noch die Konfiguration des Joysticks.

#### **Joystick UI für Windows**

Sie bedienen den PiKoder/SPE LAN mit der [JoystickUI4LAN-PiKoder-App,](https://apps.microsoft.com/detail/9mwb390899tt?hl=de-US&gl=DE) die Sie kostenlos aus dem Microsoft Store erhalten. Installieren Sie die App, verbinden Ihren PiKoder mit der 5 Volt Spannungsversorgungung und Ihrem Netzwerk und starten dann die App.

Als erstes werden Sie aufgefordert, der App die IPv4-Adresse des PiKoders, die Sie im vorherigen Schritt vergeben haben, einzugeben.

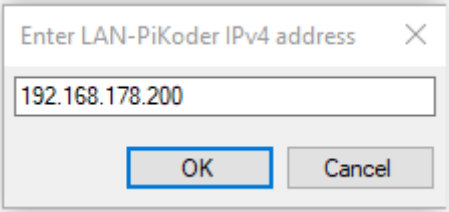

Wenn nur ein Joystick oder Gamepad an Ihren Computer angeschlossen ist, dann verbindet sich die App automatisch mit diesem Device. Ansonsten treffen Sie eine Auswahl, welches Gerät zu verwenden ist.

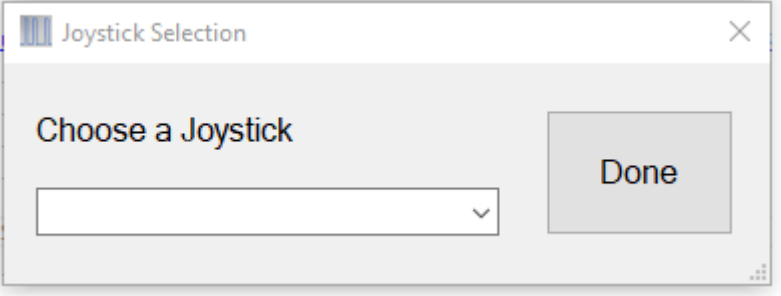

Das Programm überprüft im nächsten Schritt, ob für die vorgefundene Konfiguration bereits ein passendes Konfigurationsfile erstellt wurde. Wenn dies nicht der Fall ist, dann erhalten Sie eine Warnung.

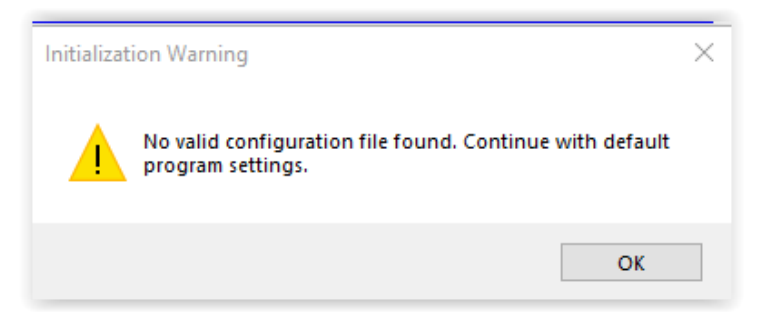

Nach der Quittierung der Warnung erscheint der Hauptbildschirm der App. Hier ordnen Sie die Funktionen des Joysticks den einzelnen Kanälen zu.

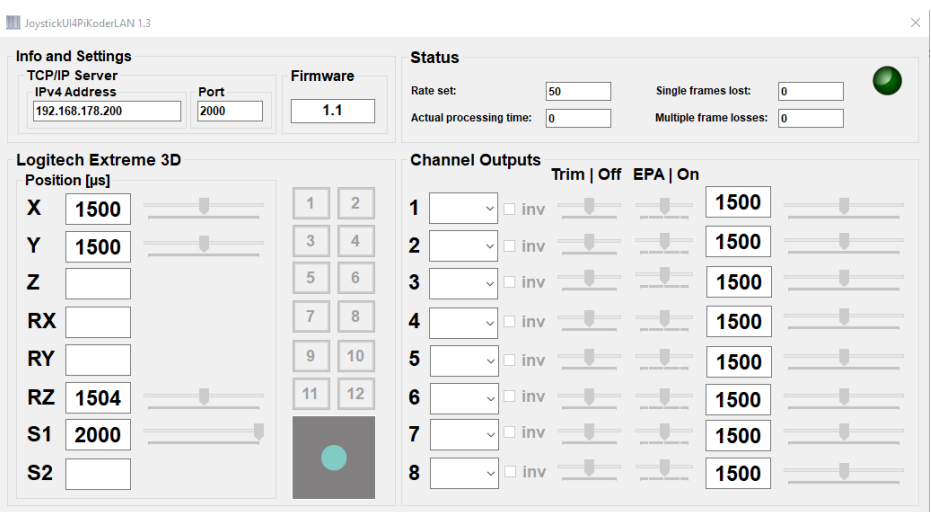

JoystickUI4PiKoder-LAN führt im oberen rechten Bereich "Status" eine Statistik zu den übertragenen PPM Daten.

Die App arbeitet mit der Standardfrequenz für PPM von 50 Hz ("Rate set"). Damit wird alle 20 ms ein Update an den PiKoder geschickt. Die Zeit, die das Programm zur Berechung der aktuellen Kanalwerte benötigt, wird im Feld "Actual processing time" in ms angezeigt.

Dauert die Berechnung länger als 20 ms, dann fehlt ein Update an den PiKoder ("Single frame loss"), wenn die Verarbeitung länger als 40 ms dauern würde, dann würde ein "Multiple frame loss" angezeigt. Beide Fälle sollten in der Praxis aber nicht auftreten.

## **A**

### *Anschlüsse*

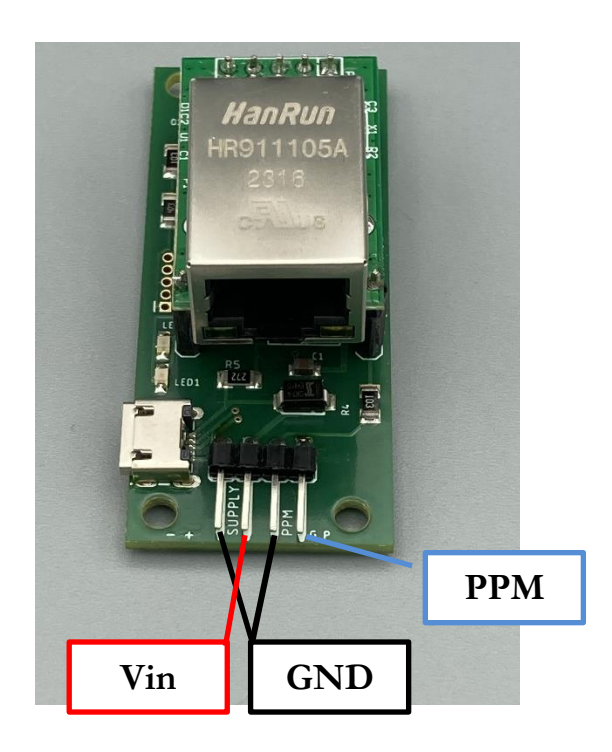

## **B**

### *Schaltung*

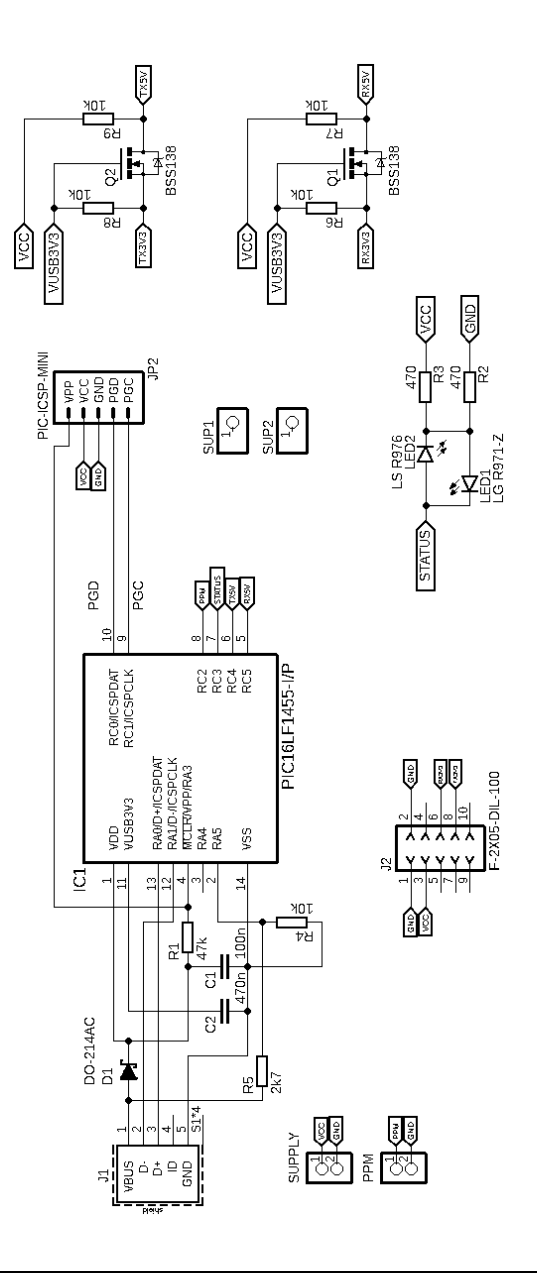